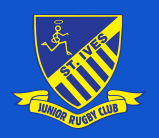

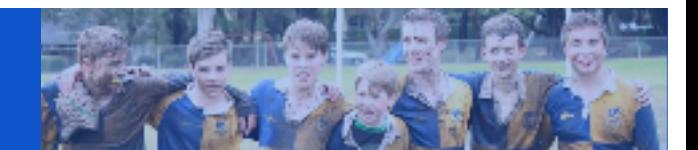

## **Minis & Juniors Players How to REGISTER**

**Before you you start you need:**

- **● A recent photo of your child from the shoulders up on your computer or phone**
- **● Your child's weight and height please do not estimate this as incorrect information may flag your child for assessment for size-for-age**
- **● Your active Kids Voucher (if you have one) apply at Service NSW before registering –**

**[https://www.service.nsw.gov.au/transaction/apply-active-kids-voucher\)](https://www.service.nsw.gov.au/transaction/apply-active-kids-voucher))**

- 1. DOWNLOAD the Rugby Xplorer App or follow our website links
- 2. Create a new login or login to an account using your email address or MyRugby ID (Login as yourself, not your child)
- 3. Complete your own profile BEFORE registering your child
- 4. Select REGISTER from the side menu on the website, or the "more" option on the bottom right of the app.
- 5. On the "Play Rugby" Screen click on "Find a club""
- 6. Select yourself if you are an adult registering as a volunteer, or to register a child, select an existing linked member or click on "Link a new person" to create a new linked family member. These are done one at a time so you'll need to repeat if you are lucky enough to have more than one child! - Click "Next"
- 7. On the "Which club would you like to register to?" page search for, and select "St Ives Junior Rugby Club Inc" - (be careful as the senior club is also provided an option...) - Click "Next"
- 8. On the "Registration type" page select the appropriate Role "Player", Type "XVs Juniors" & Duration "Season". Or for volunteers select the "Volunteer" role - Click "Next"
- 9. A page displaying current personal details will be provided you will have a chance to update these later - Click "Next"

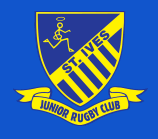

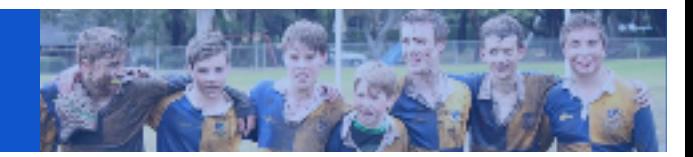

- 10. Upload the photo of your child on the "Profile Photo" page Click "Next"
- 11. Check, amend or add personal details as required. NB: For the option "Make my name private on publicly displayed match centres" select "NO".
- 12. Click "Next" on the "Emergency contact details" page
- 13. On the "Additional questions" page add height and weight info and your child's school Click "Next"
- 14. On the "Add Saleable Items Page"- Ignore the \$11 affiliation fee item, but select any hoodies or training tops you may want to purchase - Click "Next"
- 15. On the "Registration Summary" page click on "Add Active Kids voucher" and add details
- 16. Agree to terms and continue to the payment portal

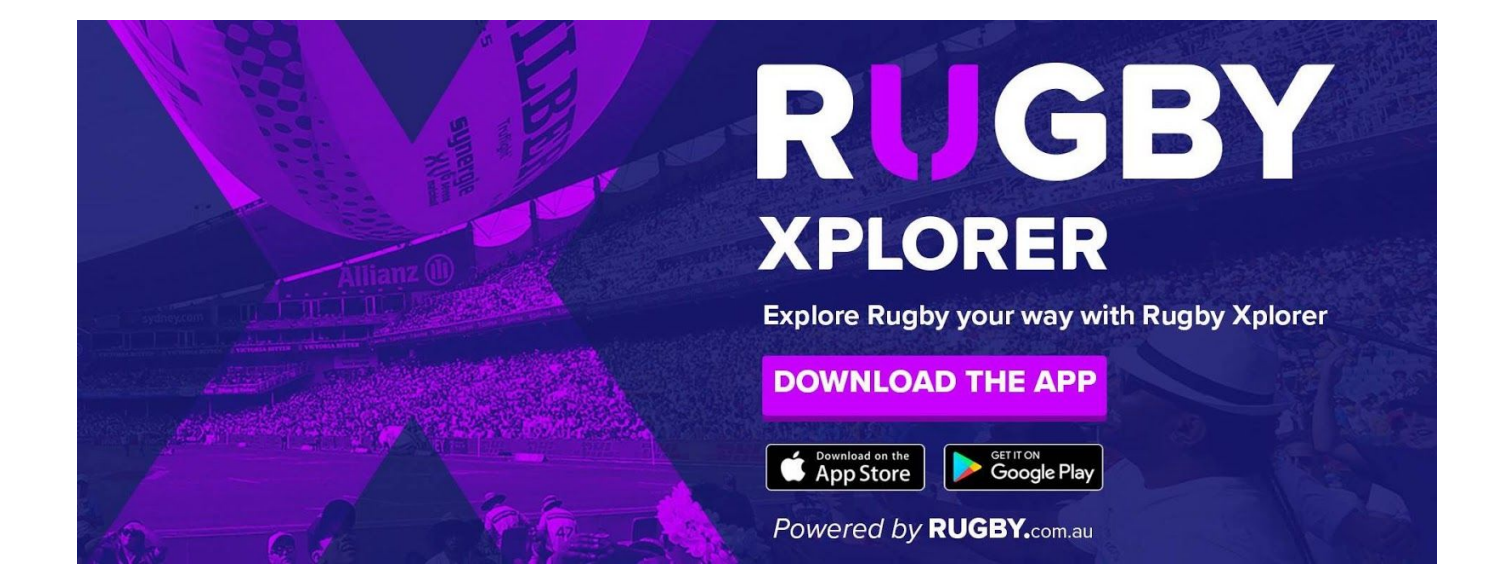